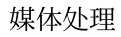

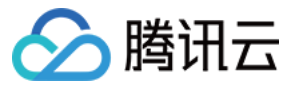

# 媒体处理 快速入门 产品⽂档

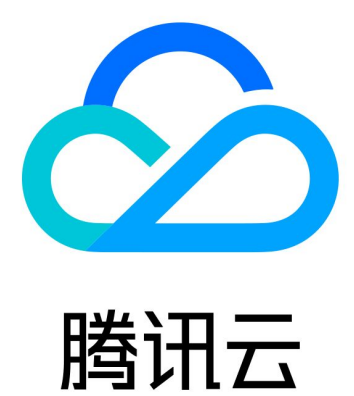

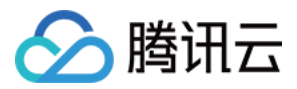

【版权声明】

©2013-2024 腾讯云版权所有

本文档著作权归腾讯云单独所有,未经腾讯云事先书面许可,任何主体不得以任何形式复制、修改、抄袭、传播全 部或部分本⽂档内容。

【商标声明】

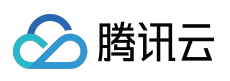

及其它腾讯云服务相关的商标均为腾讯云计算(北京)有限责任公司及其关联公司所有。本文档涉及的第三方主体 的商标,依法由权利人所有。

【服务声明】

本文档意在向客户介绍腾讯云全部或部分产品、服务的当时的整体概况,部分产品、服务的内容可能有所调整。您 所购买的腾讯云产品、服务的种类、服务标准等应由您与腾讯云之间的商业合同约定,除非双方另有约定,否则, 腾讯云对本⽂档内容不做任何明⽰或模式的承诺或保证。

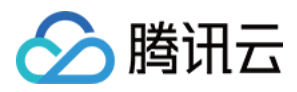

## 快速入门

最近更新时间:2024-01-02 15:50:15

本文档能帮助您快速了解和接入媒体处理服务。使用媒体处理服务的主要步骤如下:

前提条件

#### 注册与登录

1. [注册腾讯云](https://www.tencentcloud.com/document/product/378/17985) 账户并完成实名认证。

2. 登录腾讯云官网, 选择**云产品 > 视频服务 > [媒体处理](https://console.tencentcloud.com/mps),** 进入媒体处理控制台。

#### 授权管理

由于媒体处理服务需要对您上传到对象存储 COS 存储桶中的文件进行下载、转码和上传等读写操作,所以您需要创 建服务角色, 给媒体处理授予 COS 的相关操作权限。

进入[媒体处理控制台](https://console.tencentcloud.com/mps),如果您还未授权,则需要单击 前往访问管理, 跳转到控制台统一的权限管理页面进行授权操 作。

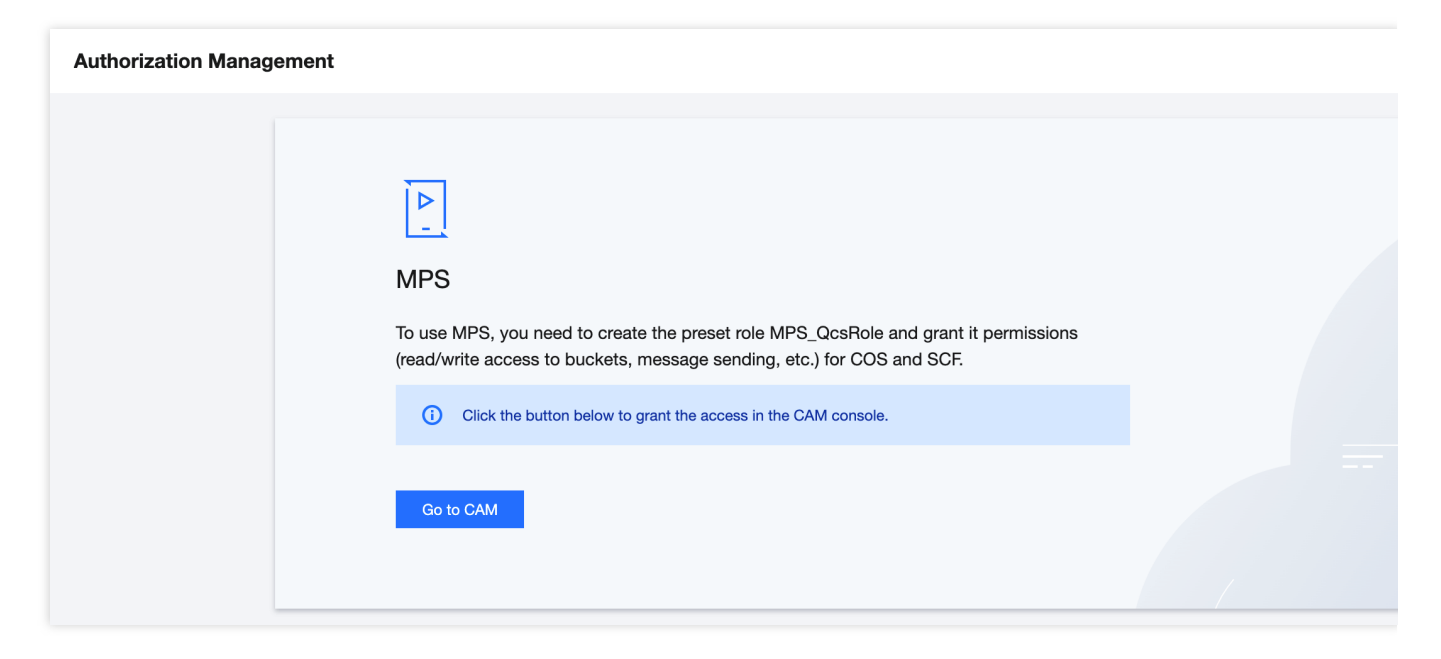

#### 说明

如果您未完成授权,则无法在媒体处理控制台进行其他操作。

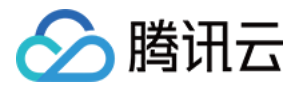

# 媒体处理操作步骤

媒体处理支持对点播文件或直播流进行处理。

点播媒体处理: 对上传至腾讯云 COS bucket 或 AWS S3 bucket 中的文件进行转码、审核、截图等媒体处理任务, 并将处理后的结果保存⾄ bucket 中。

直播媒体处理:对直播流进⾏实时录制等媒体处理任务。

## 点播媒体处理

#### 步骤**1**:模板设置

媒体处理的过程需要对音视频进行音视频转码、加水印、截图等操作,通过配置不同的模板可以控制不同的操作输 出及操作方式,您可以到控制台模板管理中进行配置。

#### 步骤**2**:创建服务编排

服务编排可以帮助您按照预设的流程及步骤自动处理新上传至bucket中的媒体文件,在编排中可以设置转码规则、截 图规则、处理流程、回调通知等内容。

1. 登录 [媒体处理控制台](https://console.tencentcloud.com/mps),进入工作流 > 服务编排管理 页面。

2. 点击创建服务编排,进入创建创建服务编排页面,在该页面中,您需要设置服务编排名称、触发 Bucket、触发目 录、输出 Bucket、输出目录、配置项和事件通知, 具体配置方法请参见 [服务编排配置说明](https://www.tencentcloud.com/document/product/1041/48780)。

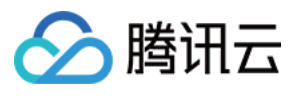

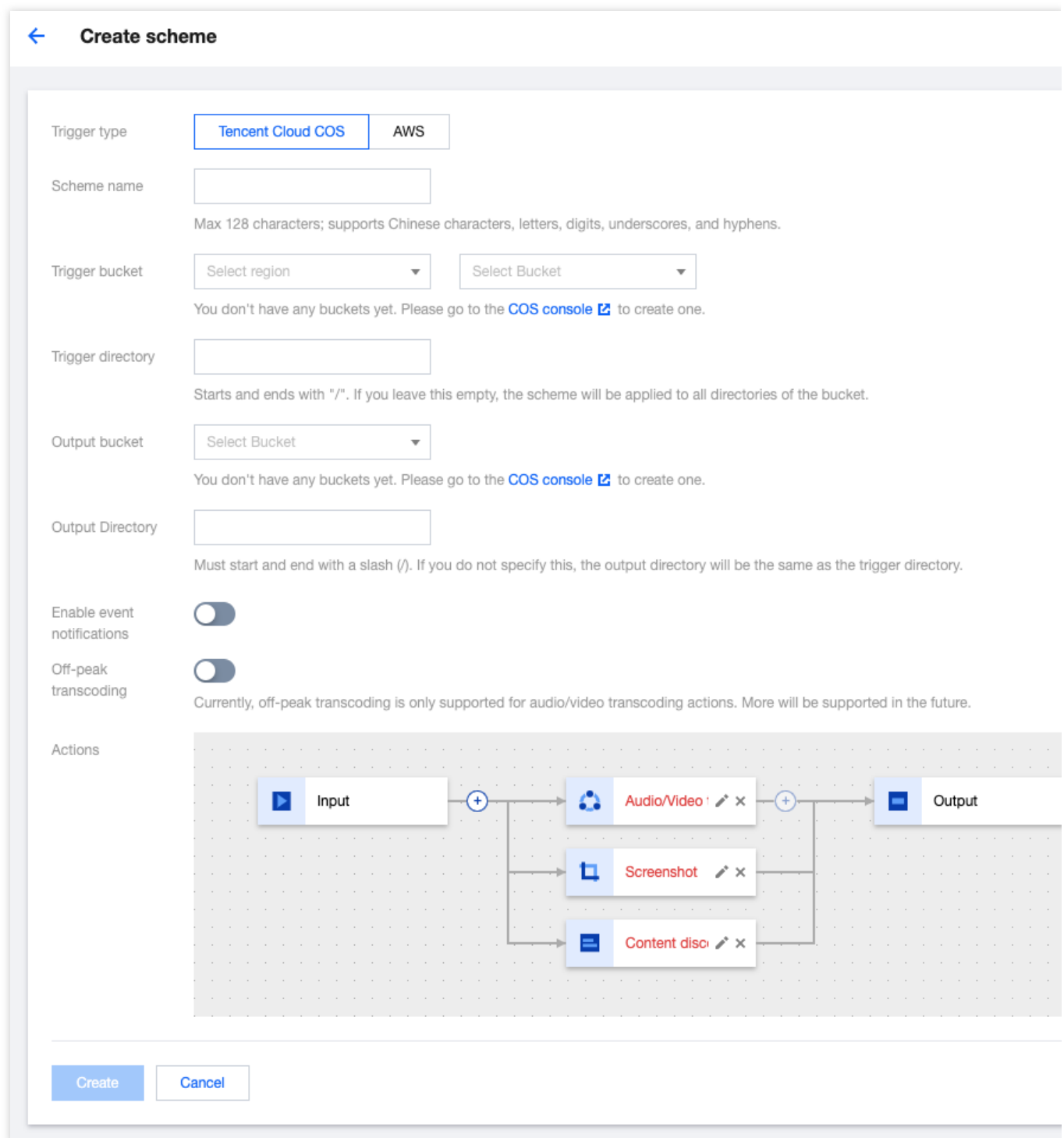

#### 在创建服务编排页面,需要配置的信息如下:

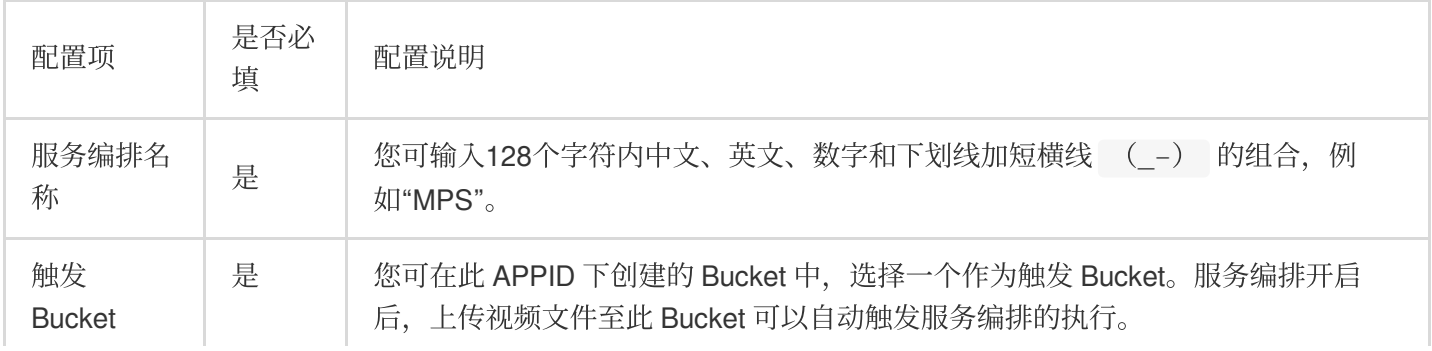

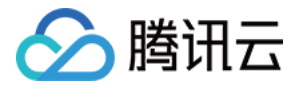

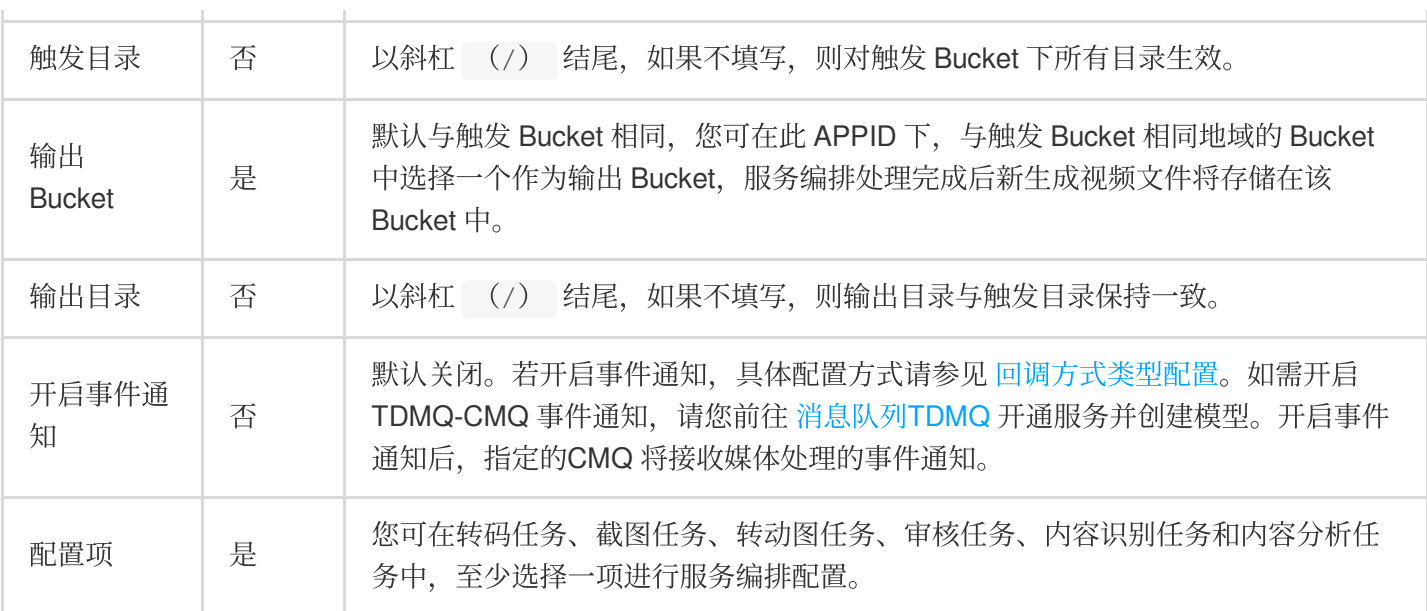

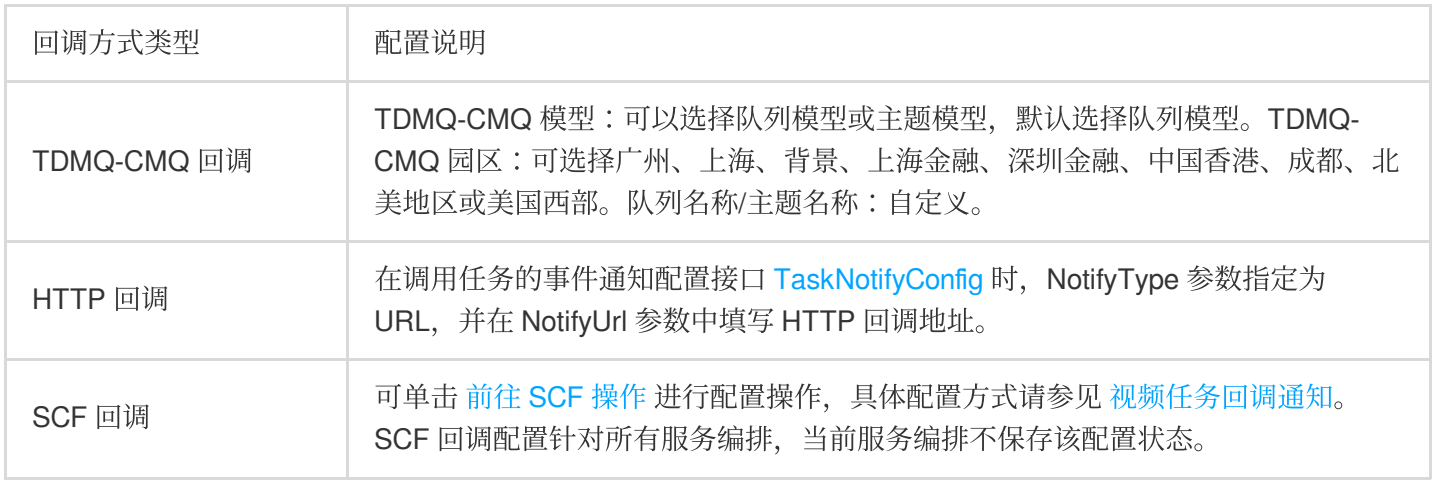

#### 步骤**3**:启⽤服务编排

1. 服务编排创建完成后,会出现"服务编排创建成功"的提示,并自动跳转至服务编排管理列表页,在服务编排列表中 可以对创建的服务编排进⾏管理。

2. 服务编排默认为未启用状态,单击服务编排所在行的状态按钮,可启用服务编排。只有启用服务编排后,在触发 Bucket 内上传视频才会触发服务编排自动执行。

#### 步骤**4**:发起任务

当前支持发起任务的方式有三种: API调用任务发起接口、在绑定服务编排的 COS 目录上传视频文件、通过任务管 理 > [创建任务](https://console.tencentcloud.com/mps/tasks/create) 手动创建任务。

#### 手动创建任务:

1.1 进入[任务管理](https://console.tencentcloud.com/mps/tasks) 页面。

1.2 单击[创建任务,](https://console.tencentcloud.com/mps/tasks/create)进入任务创建页面。

1.3 选择需要处理的视频文件、输出路径、转码模板等信息,并发起任务。

**COS** 视频⾃动触发:

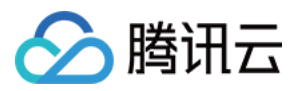

1.1 启用服务编排后,进入 COS [控制台,](https://console.tencentcloud.com/cos5)单击左侧导航栏的**存储桶列表**,进入"存储桶列表"页面。

1.2 找到在服务编排中设置的触发 Bucket, 单击对应的存储桶名称, 默认进入"文件列表"页面, 上传需要处理的视频 文件, 媒体处理服务将自动按照服务编排中的设置处理新上传的视频。

#### 说明

服务编排的自动执行, 只对服务编排启用后新上传至触发 Bucket 的视频文件生效, 之前存放在触发 Bucket 中的文 件不会被处理。

#### 步骤**5**:管理任务

1. 进入[任务管理](https://console.tencentcloud.com/mps/tasks)页面, 可以看到您所发起的全部任务的列表。

2. 可以通过任务状态、任务ID等筛选需要处理的任务,点击展开详情可以查看子任务自信息、同时支持点击重启按 钮重启排队中的任务、播放源视频等操作。

3. 展开子任务列表,可以查看子任务相关信息,支持播放/查看子任务文件、下载子任务输出文件、查看子任务详细 信息等操作。

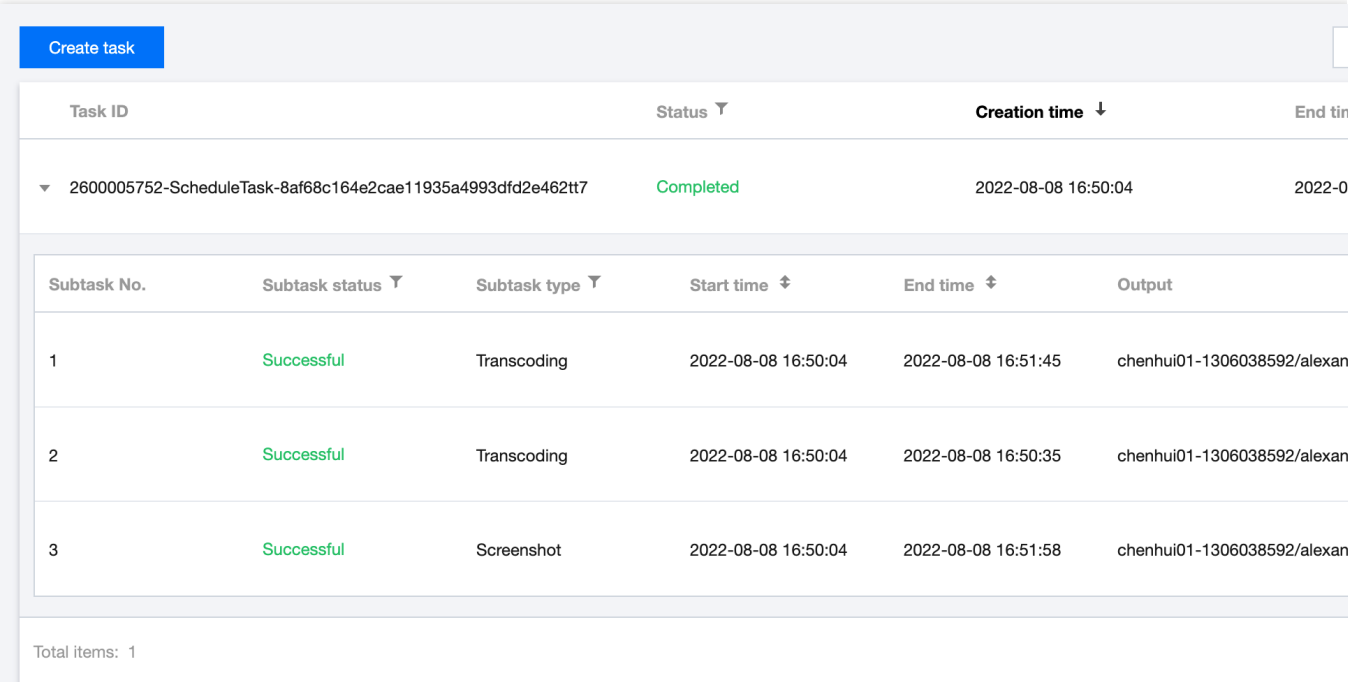

### 直播媒体处理

#### 步骤**1**:模板设置

当前支持对直播流进行实时录制,详细模板配置请参考直播录制模板。

#### 步骤**2**:创建服务编排

1. 登录 [媒体处理控制台](https://console.tencentcloud.com/mps/workflows/liverecord), 进入工作流 > 直播服务编排页面。

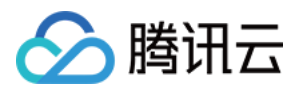

2. 单击创建 [直播服务编排,](https://console.tencentcloud.com/mps/workflows/liverecord/add) 进入创建服务编排页面, 在该页面中, 您需要设置服务编排名称、输出 Bucket、输出目 录、配置项和事件通知,具体配置方法请参见 直播服务编排管理。

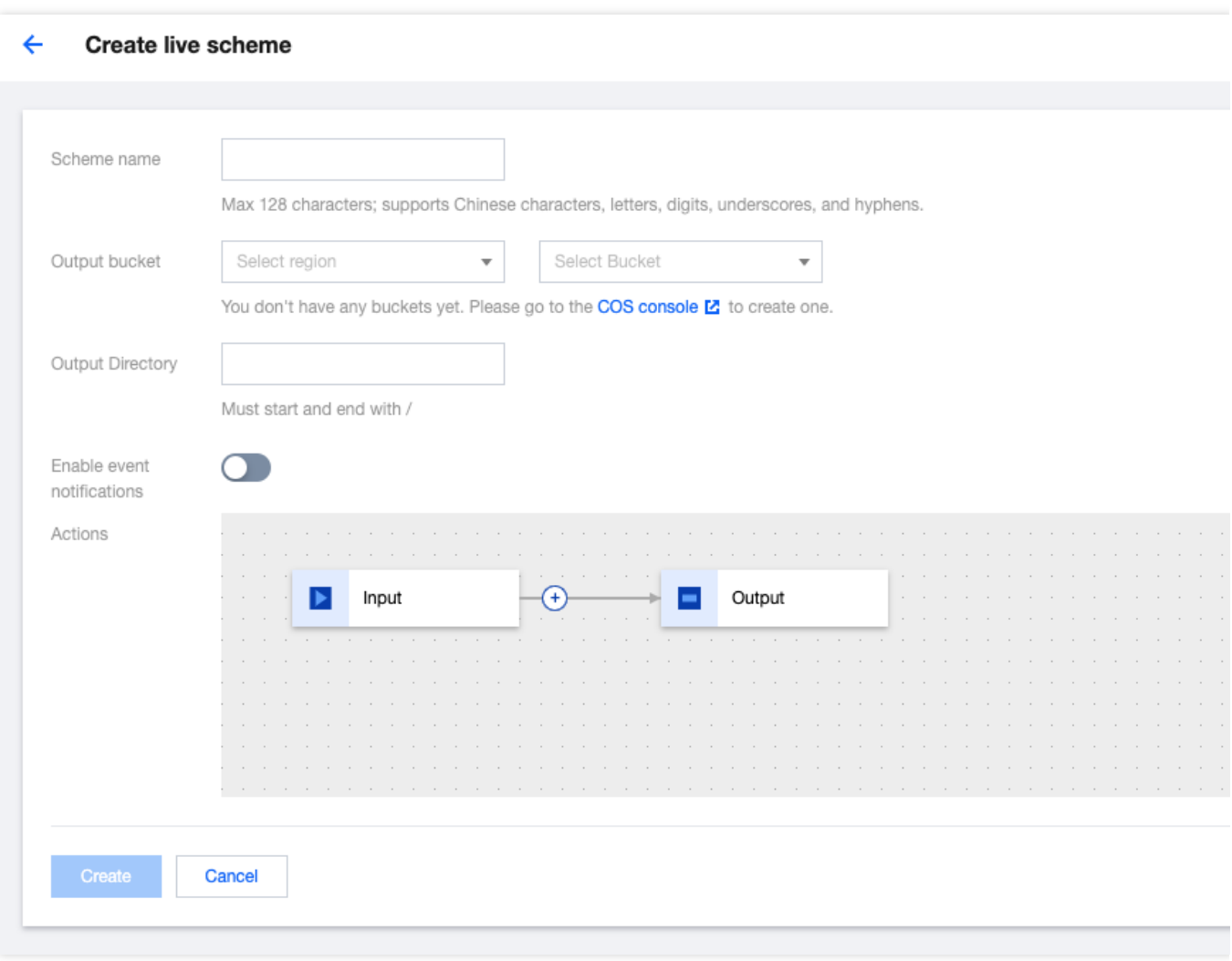

#### 步骤**3**:发起任务

进入 [直播任务管理](https://console.tencentcloud.com/mps/tasks/live) 页面, 创建一个新的任务。输入需要录制的直播流地址, 并选择关联之前创建的直播服务编排。 最后,单击创建。

#### 注意:

在创建直播录制任务时,请保证直播流地址填写正确。拉取直播流失败后,会执行3次重试,如仍无法获取直播流, 录制任务将会返回失败。

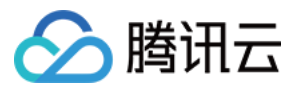

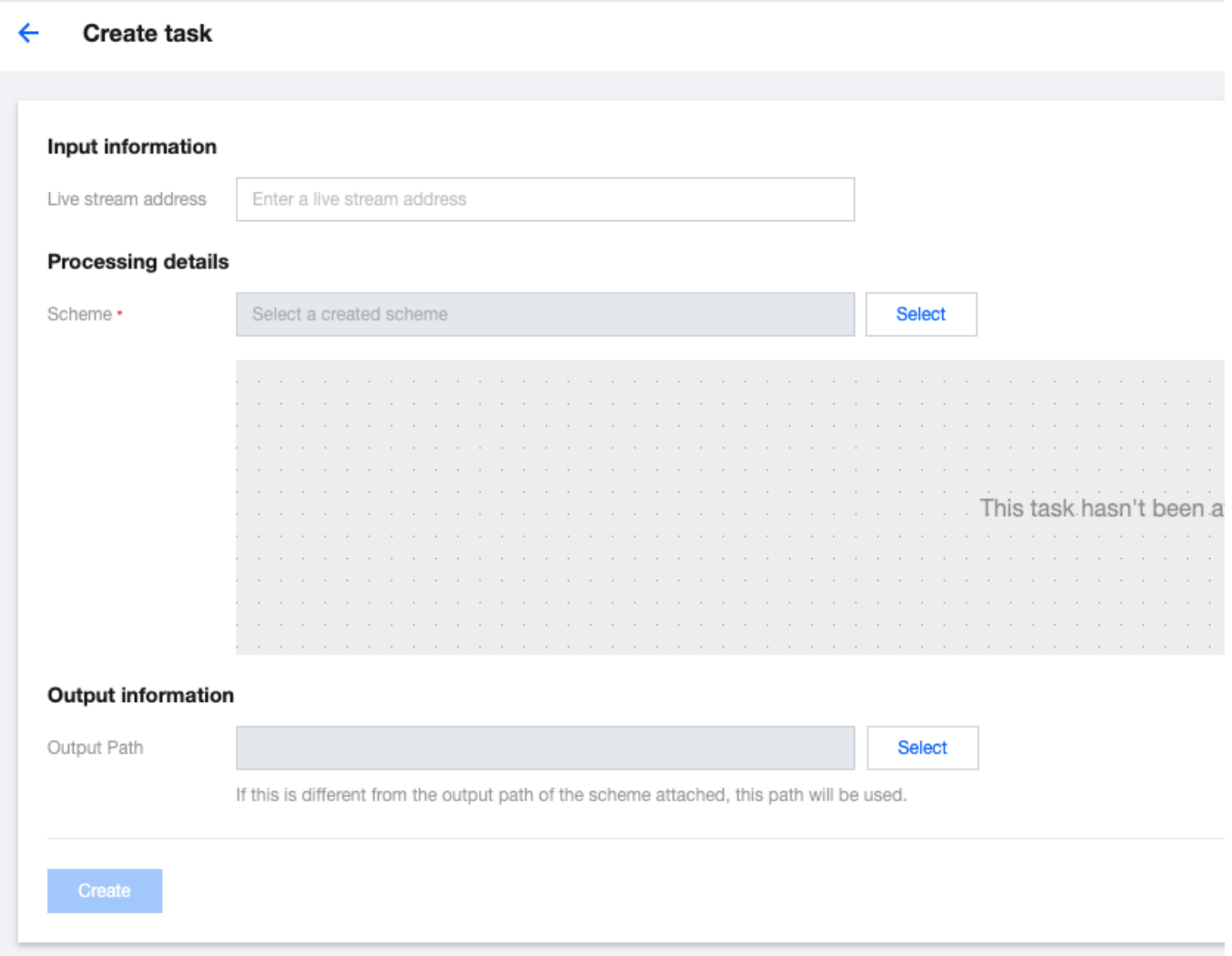